## **Инструкция по регистрации слушателя на программы 2023-2024 учебного года в онлайн-формате от МФТИ в рамках проекта «Код Будущего»**

- 1. Ссылка для регистрации:
	- Программирование на Python онлайн: <https://www.gosuslugi.ru/futurecode/27493?view=online>
	- Программирование на C++ онлайн: <https://www.gosuslugi.ru/futurecode/27320?view=online>
- 2. Перейдите по кнопке «Записаться».

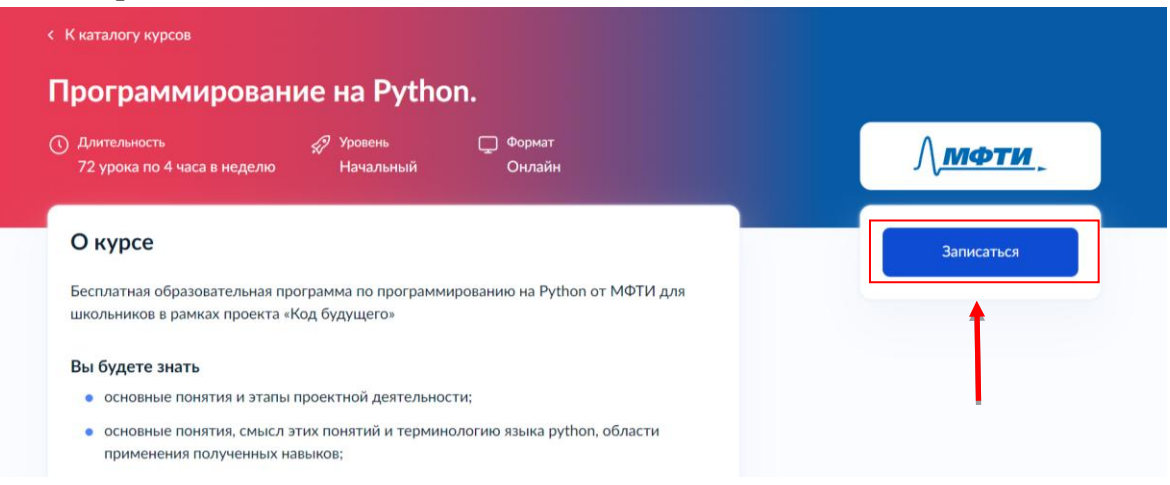

3. Авторизуйтесь через подтвержденный аккаунт Госуслуг. Пройти регистрацию может как ребенок (при достижении 14 лет), так и родитель (законный представитель).

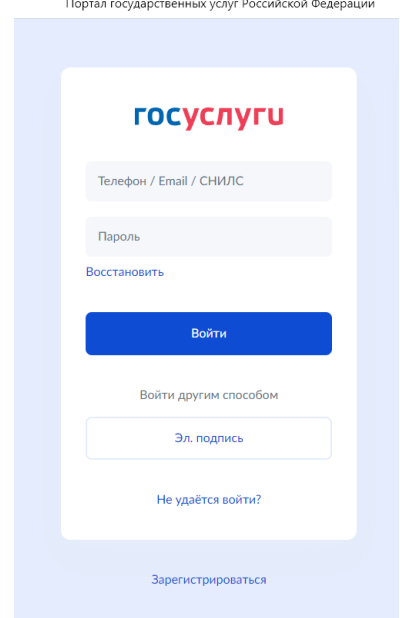

4. Заполните все поля анкеты. Убедитесь, что ваше заявление принято порталом (появится уведомление в разделе «Заявления»).

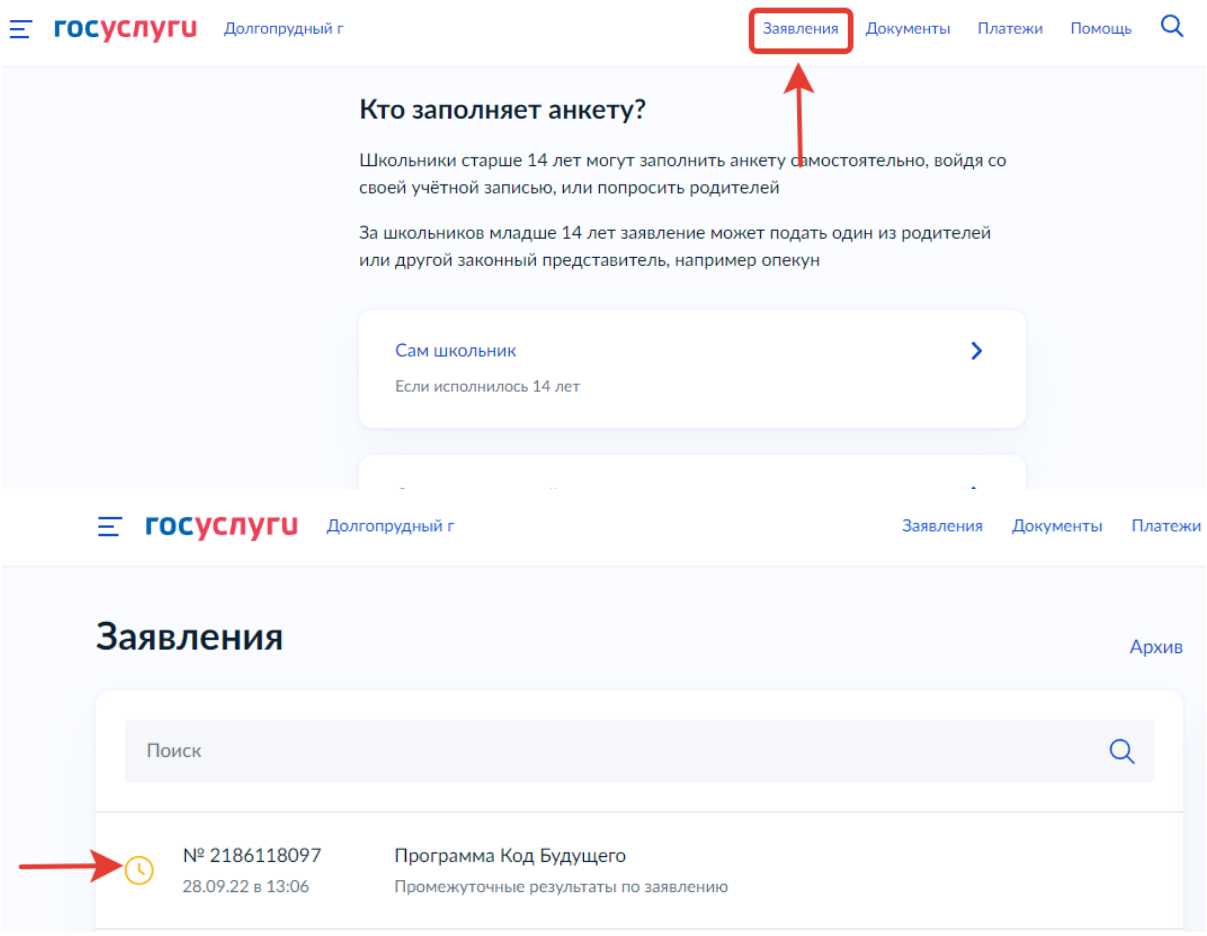

## **ВАЖНО:**

- При заполнении заявления необходимо прикрепить академическую справку (справка об обучении в образовательном учреждении). Запросите её заранее.
- Заполните все поля анкеты и убедитесь, что информация не содержит фактических и грамматических ошибок.
- При регистрации указывайте одну почту. Проверьте, чтобы она была рабочей и убедитесь, что у вас есть к ней доступ. Это необходимо для того, чтобы вы своевременно получали важную информацию.

5. После обработки порталом документов, вам придет уведомление о том, что можно проходить вступительное испытание. **Обработка документов может проходить до 10 дней.** На это время место для ребенка бронируется на портале.

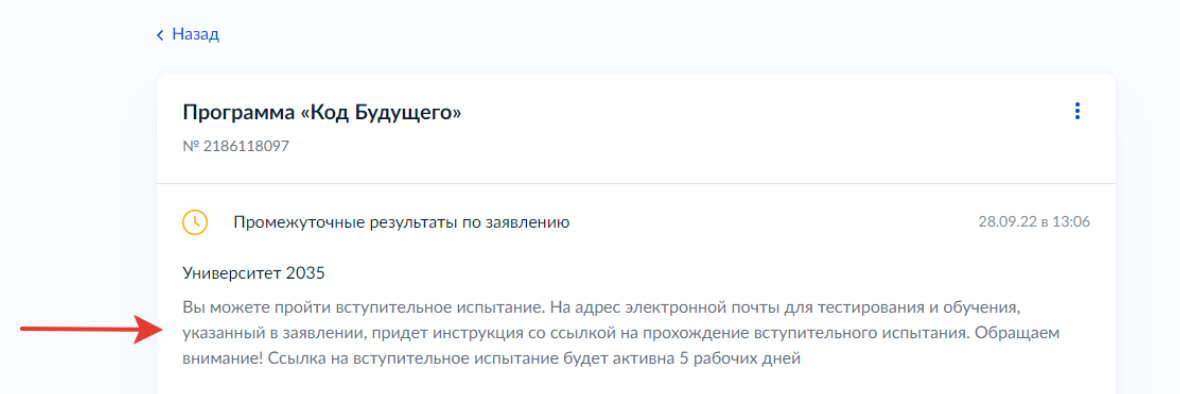

6. Пройдите вступительное испытание. Письмо с доступом к вступительному испытанию придет на почту, указанную при регистрации на портале Госуслуг.

## **ВАЖНО:**

- Письмо со ссылкой на вступительное испытание придёт сразу же после одобрения заявления. Однако, могут быть задержки. Советуем вам в случае задержек обращаться в службу поддержки по телефону: 8 800 505- 30-35
- Для прохождения вступительного испытания у вас будет **10 дней** с момента получения письма.
- 7. Результаты вступительного испытания Вы сможете найти там же, где проходили его. А также Вам придет смс с результатами с телефона «Код Будущего».
- 8. В случае успешного прохождения вступительного испытания Вам будет направлена ссылка, где будут указаны дальнейшие шаги к началу обучения.

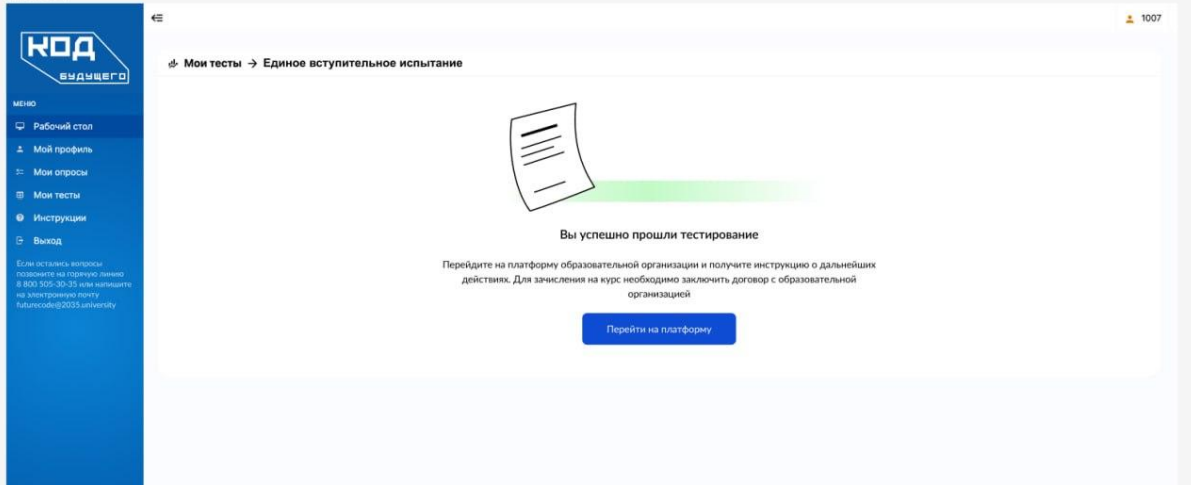

9. Вы перейдете на платформу МФТИ. Тут Вам необходимо авторизоваться, используя учетную запись Университета 2035. И заполнить небольшую анкету с контактными данными и выбором удобного времени обучения. Что будет

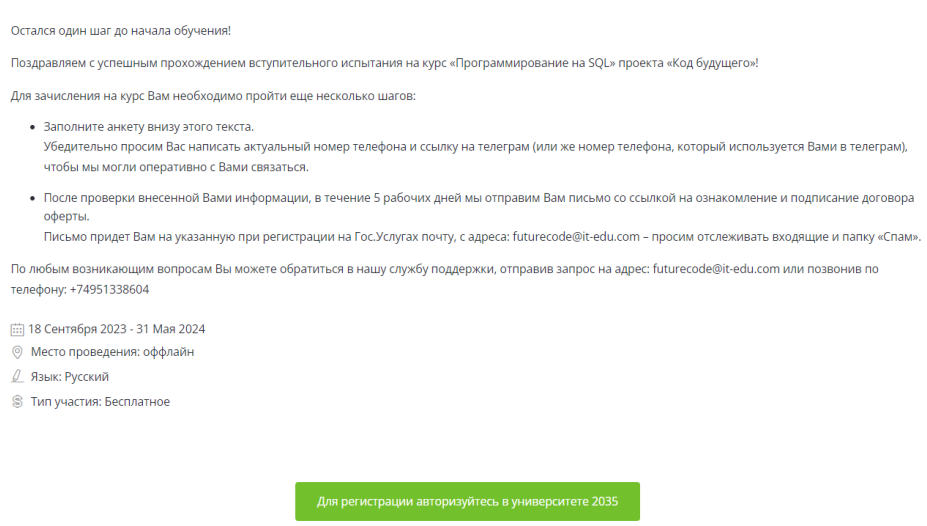

10. Далее сотрудники МФТИ, на основании Ваших баллов, набранных на вступительном тестировании, распределят Вас на подходящий уровень сложности программы. Ожидайте письмо от: [futurecode@it-edu.com](mailto:futurecode@it-edu.com)

**Если у вас возникли трудности при прохождении регистрации, свяжитесь с нами:**

**По вопросам заявлений на гос.услугах и по вступительным испытаниям:**

- $\bullet$  8 800 505-30-35 (поддержка на гос. услугах)
- **•** [futurecode@2035.university](mailto:futurecode@2035.university) (поддержка университета 2035) **По всем вопросам после прохождения вступительного испытания:**
- $+7495133-86-04$  (поддержка от МФТИ)
- $\bullet$  [futurecode@it-edu.com](mailto:futurecode@it-edu.com) (поддержка от МФТИ)